## Locate Unlinked /Uncategorized Payment Reports

Last Modified on 08/16/2021 1:15 pm EDT

There are several reports that can assist you in finding unlinked or unapplied payments. (Each example below has been run for the date 9/18/2020.)

## Search Transactions Report

- 1. Go to the**Transactions** (menu) >**Search.**
- 2. Enter a **Transaction Date from**or a range of**Transaction Dates.**
- 3. From the**Special Search** drop-down, choose **Payments w/Unapplied Amt Remaining**.
- 4. Click **Submit**.

Any unapplied payments will display on the report and can be investigated by clicking the**Family Name** or by clicking the**Pencil** (Edit) icon. Whenever possible, be sure to link the unapplied payment to a fee.

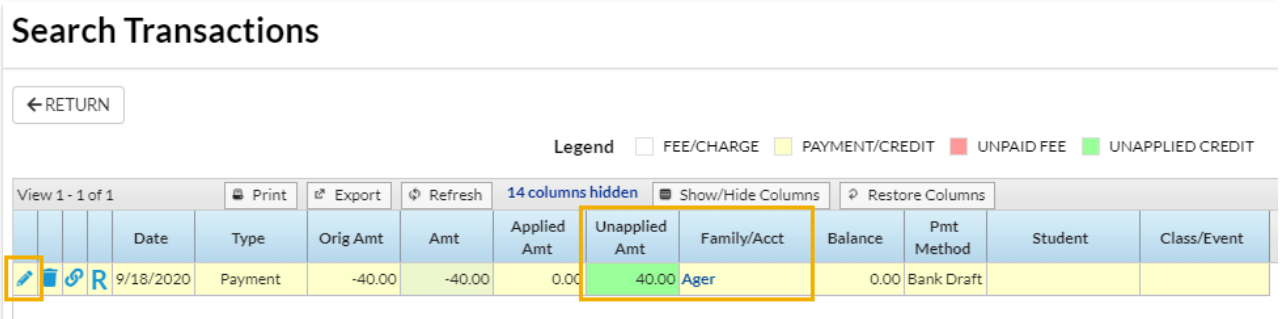

## Paid Fees Report

- 1. Go to the**Transactions** (menu) >**Transaction Reports** >**Paid Fees**.
- 2. Enter a**Date Paid from**or range of dates.
- 3. Set **Show Transaction Details** to **Yes**.
- 4. Click **Submit**.

## Revenue Summary Report

- 1. Go to the**Transactions** (menu) >**Transaction Reports** >**Revenue Summary**.
- 2. Enter a**Date Paid from**or range of dates.
- 3. Click **Submit**.

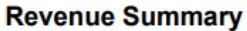

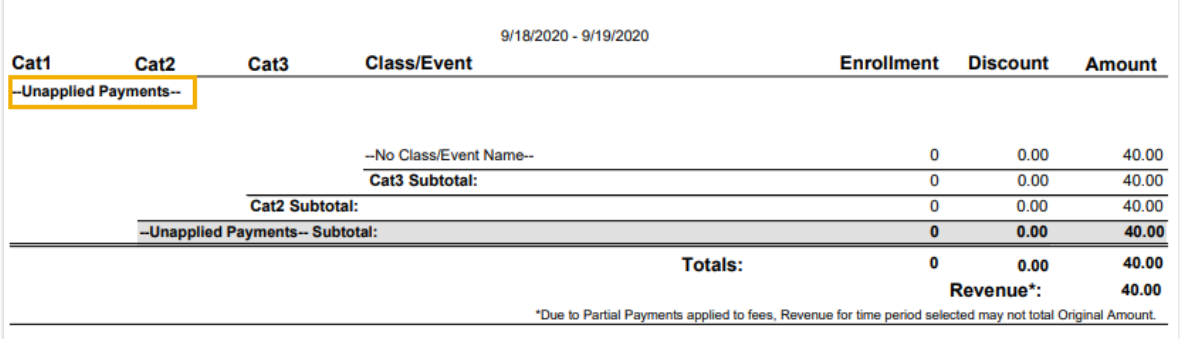

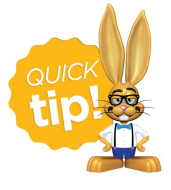

Save this as a frequently used report! Click the heart (icon) $\heartsuit$  next to a report name, the heart will change to red  $\bullet$  and the report will be listed under the *Reports (menu) > My Reports*for quick and easy access!